**Handbuch zu Proloquo4Text Version 4.0**

# **Proloquo4Text™** *Tippen. Sprechen. Kommunizieren.*

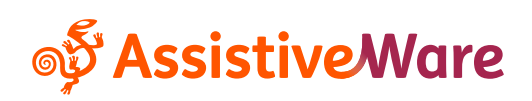

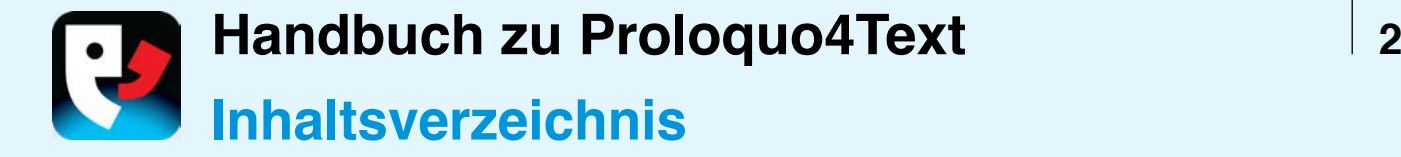

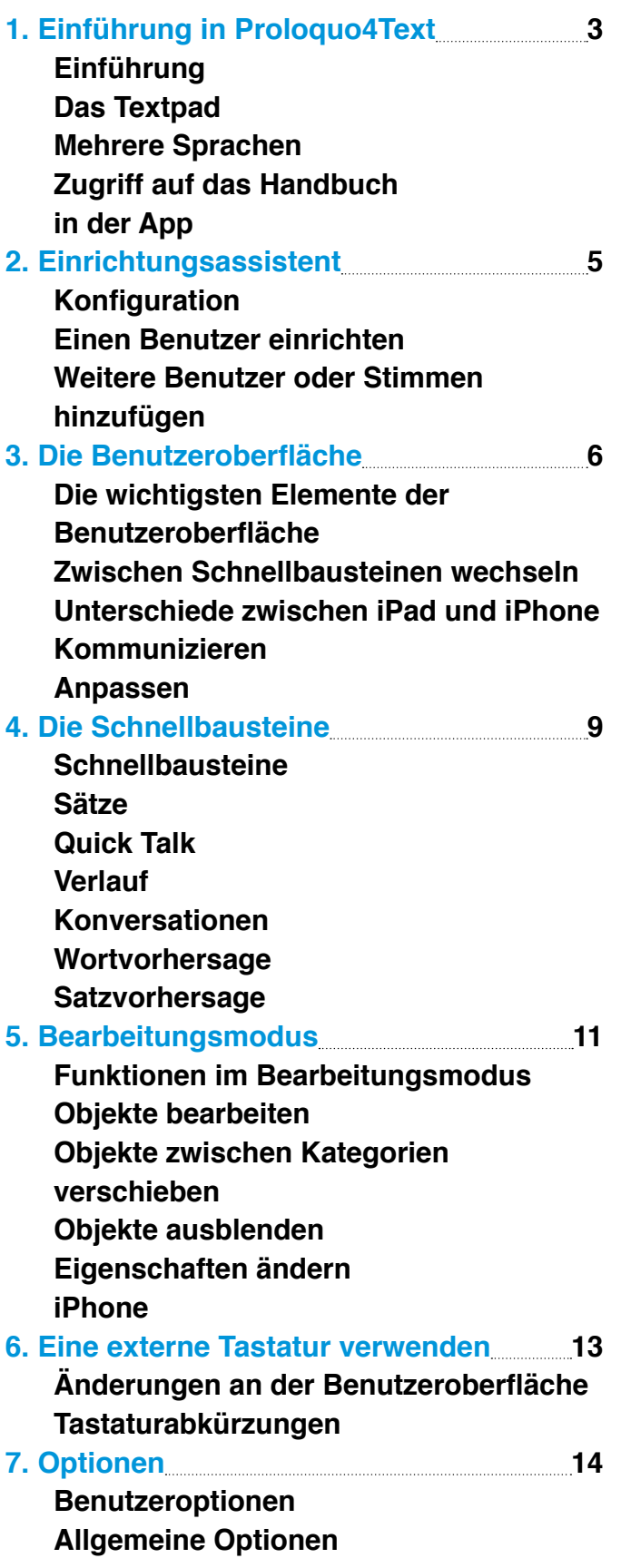

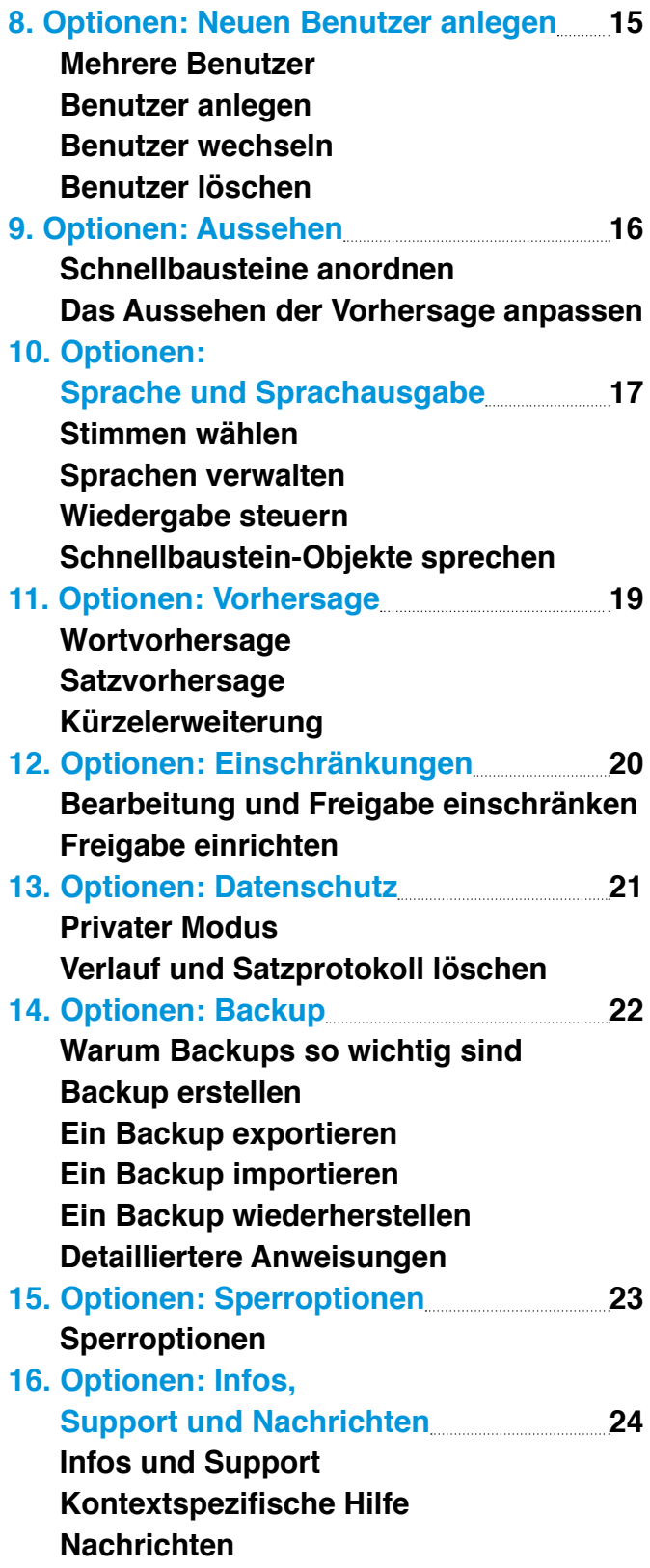

<span id="page-2-0"></span>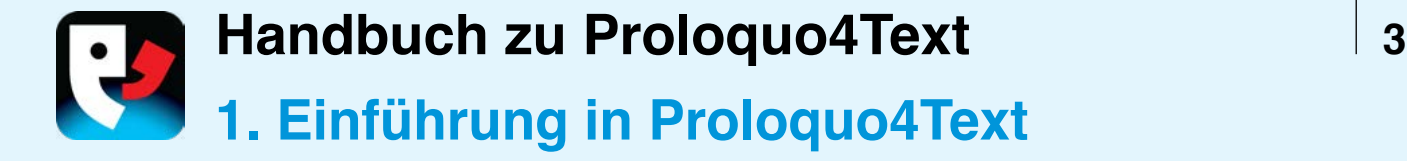

#### **EINFÜHRUNG**

Proloquo4Text™ ist eine textbasierte App zur "Unterstützten Kommunikation" (UK) für Menschen, die nicht sprechen können oder Verständigungsschwierigkeiten haben. Proloquo4Text ist für eine schnelle, flexible Kommunikation auf Textbasis konzipiert und bietet eine mehrsprachige Benutzeroberfläche.

#### **DAS TEXTPAD**

Das **Textpad** (1) ist das Kernstück von Proloquo4Text. Mit der Tastatur kannst du in das Textpad alles eintippen, was du sagen willst. Die **Wort-** (2) und **Satzvorhersage** (3) ermöglichen dir

eine leichtere Kommunikation. Über eine Reihe von **Schnellbausteinen** erhältst du Zugang zu Funktionen, die dir eine Menge Aufwand ersparen. Mithilfe des Blocks **Verlauf** kannst du etwas wiederholen, ohne es erneut eingeben zu müssen. Ordne geläufige Sätze im **Satz**block (5) an, damit du schnell darauf zugreifen kannst. Benutze den Block **Quick Talk** (4) für schnelle Zwischenbemerkungen. Mit dem Block **Konversationen** kannst du leicht zwischen Gesprächen wechseln.

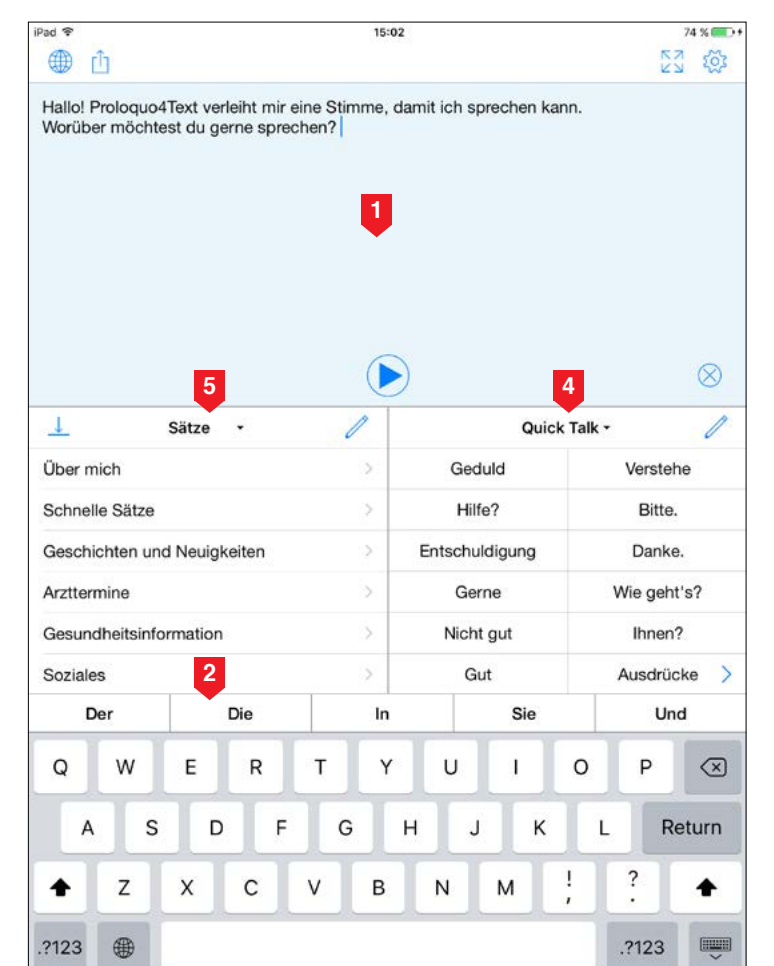

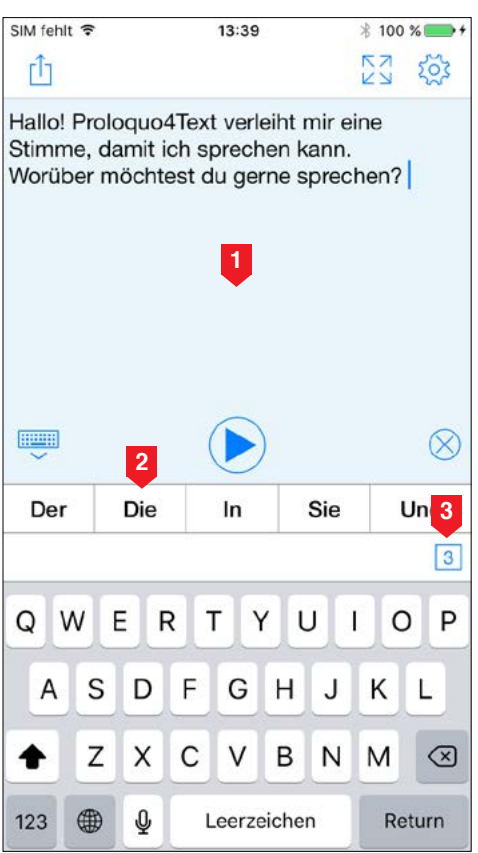

▼

**Handbuch zu Proloquo4Text**  $\begin{array}{ccc} & 4 & 4 \\ & & 4 & 4 \\ & & 4 & 4 & 4 \\ \end{array}$ 

<span id="page-3-0"></span>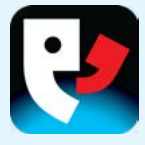

#### **MEHRERE SPRACHEN**

Wenn du mehrere Sprachen sprichst und verschiedene iOS‑Tastaturen verwendest, ändert Proloquo4Text automatisch die Sprache der Wortvorhersage, der Sätze und weiterer Inhalte, wenn du zwischen den Tastaturen wechselst. Wenn du lieber eine iOS-Tastatur für alle von dir gesprochenen Sprachen verwenden willst, bietet dir Proloquo4Text die Möglichkeit, die Sprachen unter den Optionen manuell zu konfigurieren und zeigt dir eine **Sprachumschalttaste** (1) an, mit der du zwischen den Sprachen wechseln kannst.

Weitere Infos zur Verwendung und Konfiguration von Proloquo4Text findest du in diesem Handbuch.

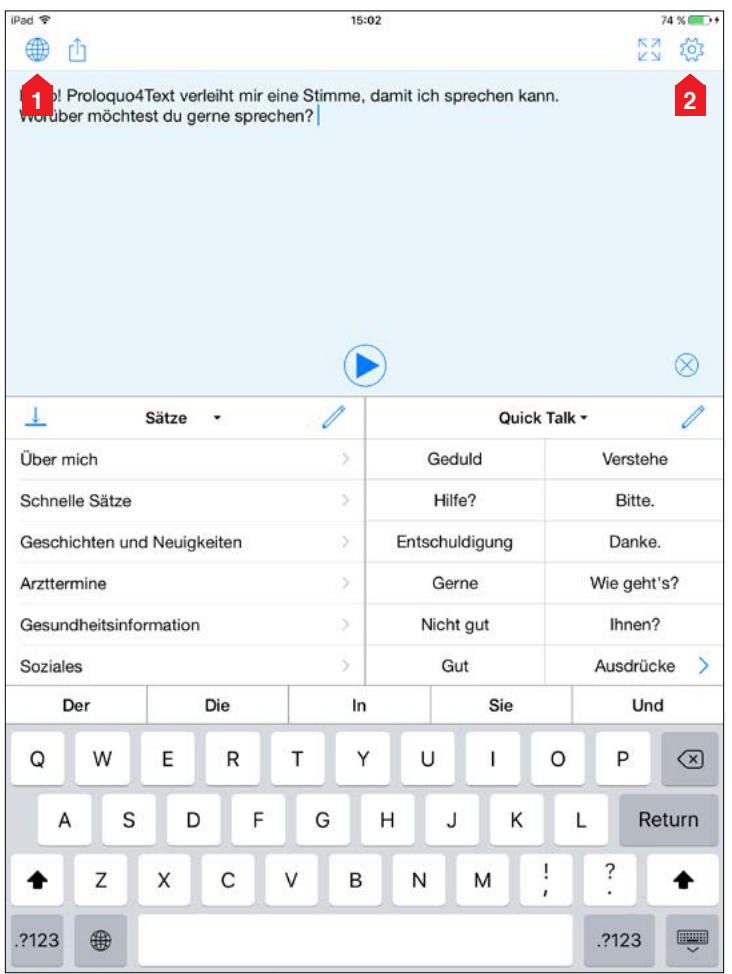

#### **ZUGRIFF AUF DAS HANDBUCH IN DER APP**

Beachte bitte, dass du innerhalb der App auf dieses Handbuch zugreifen kannst, indem du zu **Optionen** (2) gehst und dann **Support** und anschließend **Handbuch** wählst.

<span id="page-4-0"></span>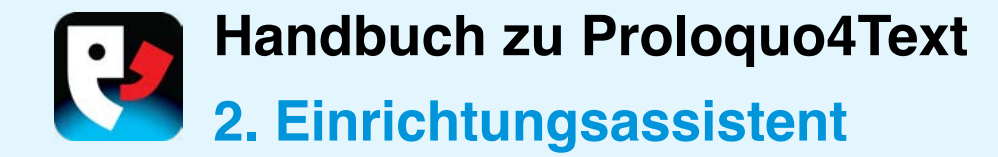

#### **KONFIGURATION**

Wenn du Proloquo4Text zum ersten Mal startest, wirst du von einem Assistenten durch die Erstkonfiguration geführt.

#### **EINEN BENUTZER EINRICHTEN**

Gib den Namen des Benutzers (1) ein und tippe auf die Schaltfläche **Weiter** (2). Wähle nun eine **Stimme** (3), die heruntergeladen wird, sobald du den Assistenten beendet hast, und tippe dann auf **Weiter** (4). Bitte beachte, dass während des Herunterladens der gewählten Stimme eine Ersatzstimme mit geringerer Qualität verwendet wird. Auf diese Weise kannst du sofort zu kommunizieren beginnen.

#### **WEITERE BENUTZER ODER STIMMEN HINZUFÜGEN**

Nach der Ersteinrichtung kannst du zu den Proloquo4Text -Optionen gehen, um zusätzliche Benutzer zu erstellen oder weitere Sprachen und Stimmen hinzuzufügen, die kostenlos heruntergeladen werden können.

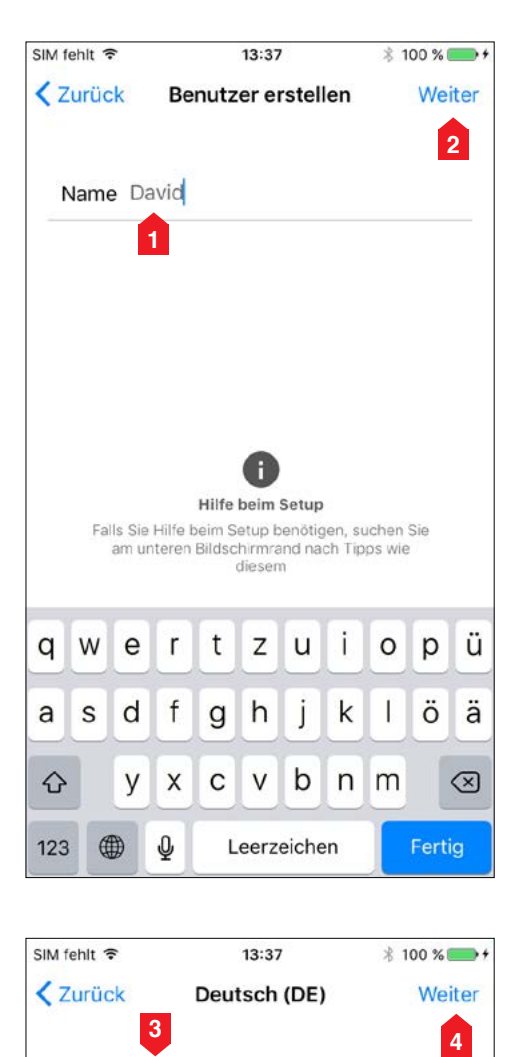

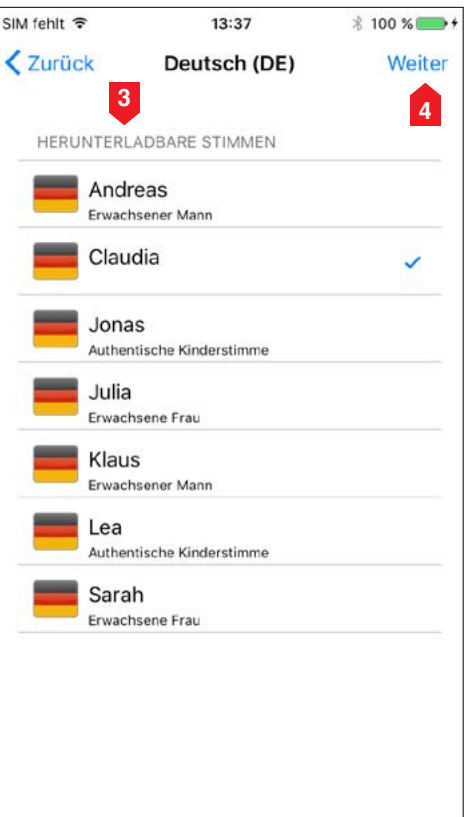

<span id="page-5-0"></span>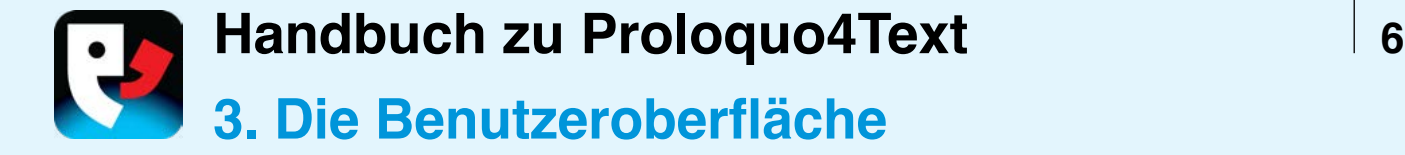

#### **DIE WICHTIGSTEN ELEMENTE DER BENUTZEROBERFLÄCHE**

Mit Proloquo4Text kannst du dich auf leichte und effiziente Weise ausdrücken. Tippe in das **Textpad** und beginne zu schreiben. Verwende zum Tippen die Bildschirmtastatur mit erweiterter, selbstlernender PolyPredix™ **Wortvorhersage** oder benutze eine externe Bluetooth-Tastatur.

**Schnellbausteine** ermöglichen dir einen schnellen Zugriff auf die anpassbaren Kategorien von **Sätzen** (für sehr gebräuchliche Sätze), **Quick Talk** (für schnelle Zwischenbemerkungen), **Konversationen** (um schnell zwischen Gesprächen zu wechseln),

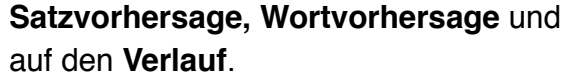

Unter **Optionen** kannst du konfigurieren, welche **Schnellbausteine** du verwenden willst und wo sie angezeigt werden sollen. Außerdem kannst du auch Farben und Schriftarten anpassen und vieles mehr.

#### **ZWISCHEN SCHNELLBAUSTEINEN WECHSELN**

Du kannst zwischen verschiedenen **Schnellbausteinen** wechseln, indem du auf den Titel des gewünschten **Schnellbausteins** tippst. Durch Berühren und Gedrückthalten wird eine Liste von **Schnellbausteinen** eingeblendet, so dass du direkt zu einem bestimmten

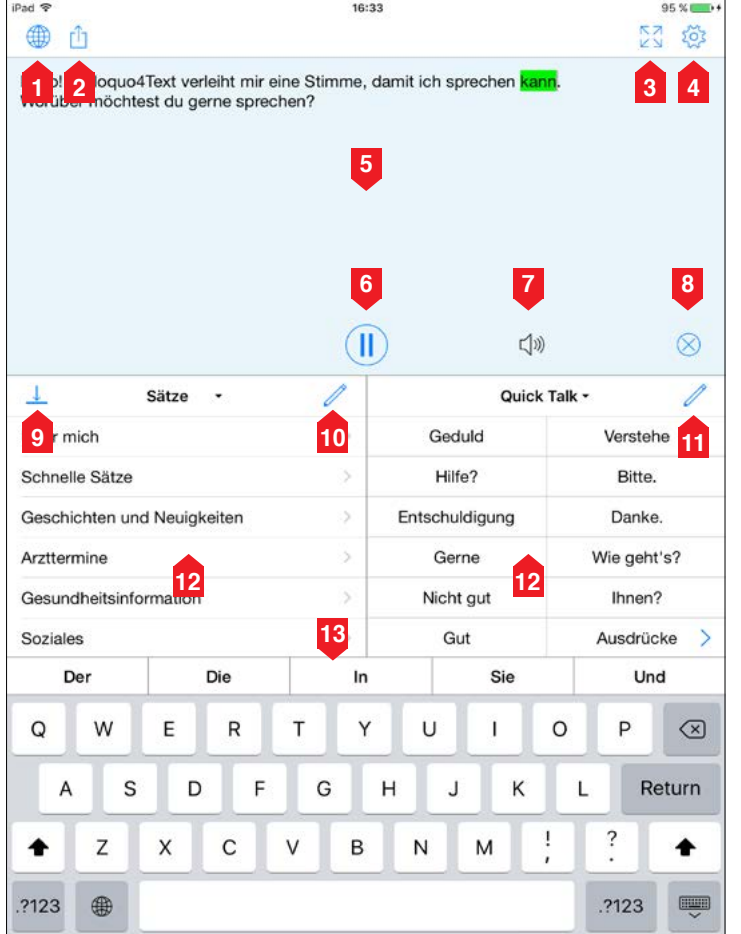

- 1. Sprachumschalttaste\*
- 2. Freigeben
- 3. Vollbild
- 4. Optionen
- 5. Textpad
- 6. Wiedergabe/Pause
- 7. Tonanzeige
- 8. Textpad löschen
- 9. Schnellbaustein-**Umschalttaste**
- 10. Konversation hinzufügen
- 11. Schnellbaustein bearbeiten
- 12. Schnellbausteine
- 13. Wortvorhersage

\*Die Sprachumschalttaste ist nur verfügbar, wenn "Sprachen verwalten" auf "Manuell" gesetzt ist. Siehe Kapitel 10 für weitere Informationen.

**Handbuch zu Proloquo4Text** 

<span id="page-6-0"></span>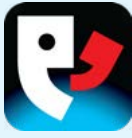

**Schnellbaustein** wechseln kannst. Du kannst einen **Schnellbaustein** vorübergehend ausblenden und anzeigen, indem du auf die Sichtbarkeits -Umschalttaste tippst.

#### **UNTERSCHIEDE ZWISCHEN IPAD UND IPHONE**

Auf einem iPhone musst du die Tastatur durch Betätigen der Umschalttaste **Tastatur öffnen/schließen** (1) im Textpad unten ausblenden, um auf die **Schnellbausteine** und die Optionen zuzugreifen. Auf dem iPad ist **Satzvorhersage** ein **Schnellbaustein**, doch auf dem iPhone muss du auf das kleine Kästchen (2) tippen, welches die Anzahl der übereinstimmenden Sätze auf der zweiten **Wortvorhersage** -Zeile anzeigt, um auf die Satzvorhersage zuzugreifen.

#### **KOMMUNIZIEREN**

Der Text kann während des Schreibens gesprochen werden. Du kannst auch auf die Schaltfläche **Wiedergabe** tippen, wenn du mit der Texteingabe fertig bist (konfiguriere dies unter **Optionen**). Benutze die Schaltfläche **Freigabe**, um deinen Text per E -Mail, Nachricht, Twitter oder Clipboard zu teilen.

Falls du still kommunizieren möchtest, kannst du durch Tippen auf die Schaltfläche **Vollbild** (3) den Inhalt des Textpad -Vollbilds anzeigen. Im Vollbildmodus kannst du mit der Schaltfläche **Umdrehen** (4) den Text für einen Partner, mit dem zu kommunizierst, leichter lesbar machen.

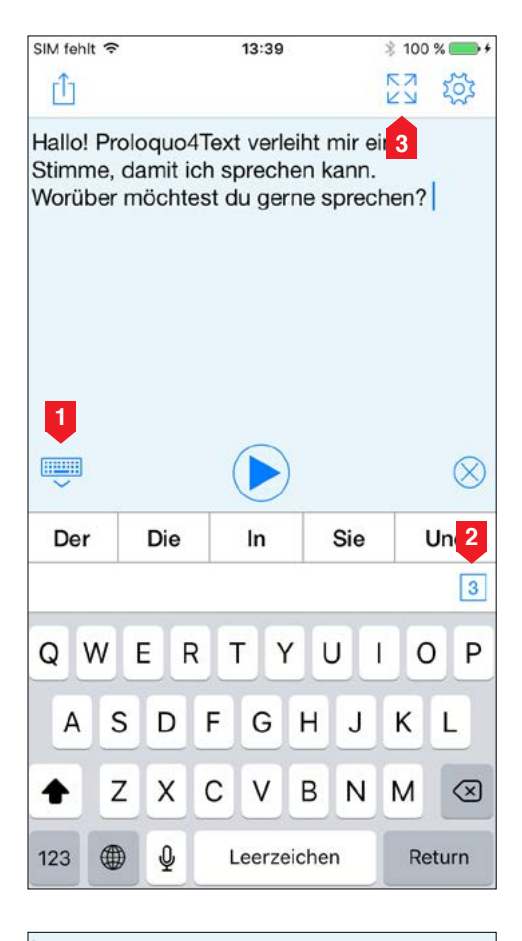

Proloquo4Text verleiht mir eine Stimme, damit ich sprechen kann. Worüber möchtest du gerne sprechen? **4** 为

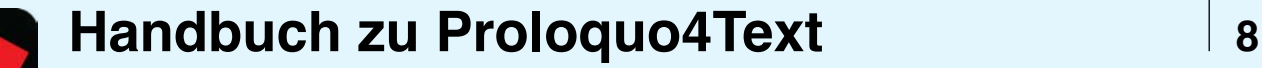

## <span id="page-7-0"></span>P

#### **ANPASSEN**

Tippe auf die Schaltfläche **Bearbeiten**, um die Inhalte von **Sätzen** und **Quick Talk** zu bearbeiten oder bestimmte Einträge in der **Verlauf**sliste zu löschen.

<span id="page-8-0"></span>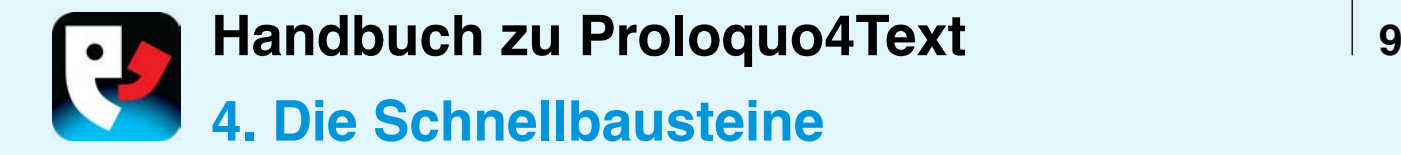

#### **SCHNELLBAUSTEINE**

Es sind insgesamt sechs **Schnellbausteine** verfügbar, die dir eine schnellere Konversation ermöglichen: **Sätze, Quick Talk, Konversationen, Verlauf, Wortvorhersage** und **Satzvorhersage**.

Die letzten beiden sind nicht als Schnellbausteine auf dem iPhone verfügbar, da sie in die Wortvorhersageleiste integriert sind.

#### **SÄTZE**

Unter **Sätze** kannst du häufig verwendete Sätze und auch Absätze speichern. Füge der aktuellen Kategorie einen neuen Satz hinzu, indem du den Text auf dem Textpad auswählst und im Bearbeitungsmenü auf "Satz erstellen" tippst. Wahlweise kannst du auch auf die Bearbeitungsschaltfläche in der Navigationsleiste tippen, um deine

Sätze zu bearbeiten, hinzuzufügen oder zu löschen. Du kannst die Inhalte nach Kategorien ordnen. Du kannst auch jedem Objekt ein Kürzel zuweisen und so das Kürzel eingeben, um den Text des Objekts in das Textpad einzufügen. Standardmäßig wird durch Tippen auf einen Satz der Text in das Textpad eingefügt, während er beim Berühren und Gedrückthalten sofort gesprochen wird. Du kannst dieses Verhalten im Bereich **Sprachelemente** der Optionen unter **Sprache und Sprachausgabe** anpassen.

#### **QUICK TALK**

Benutze **Quick Talk** für Zwischenbemerkungen und Ausdrücke, auf die du während der Kommunikation schnell zugreifen möchtest. Standardmäßig wird durch Tippen auf ein **Quick Talk**-Objekt dieses sofort gesprochen und nicht in das Textpad

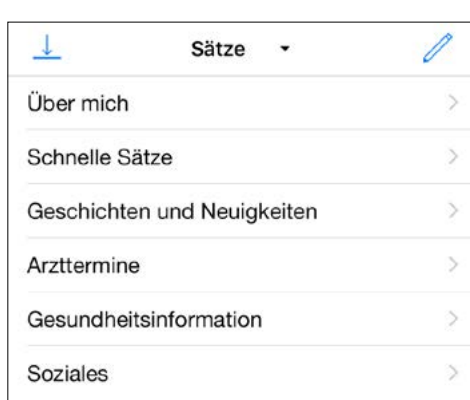

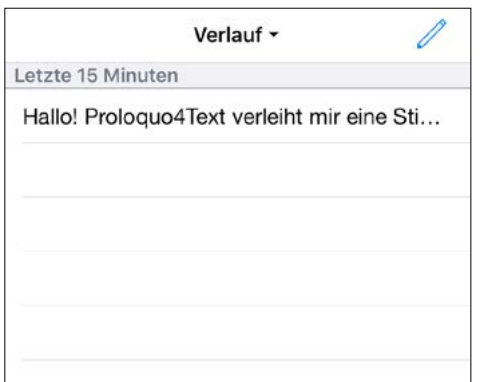

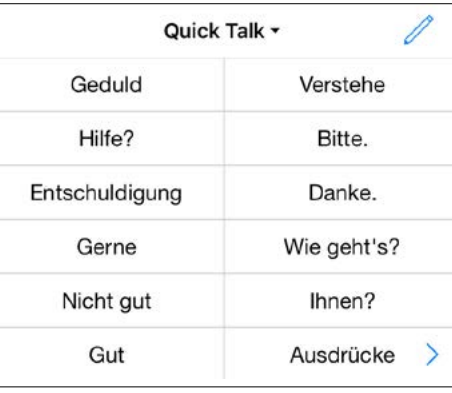

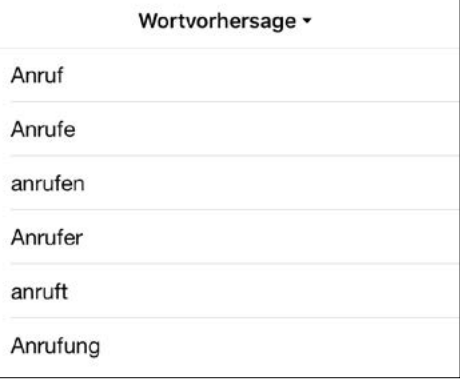

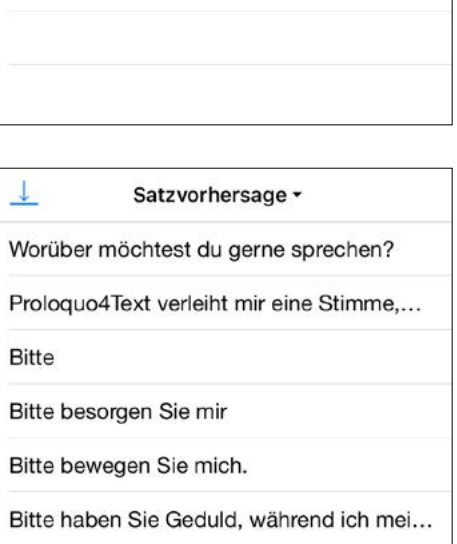

Konversationen v

Hallo! Prologuo4Text verleiht mir...

▼

╇

**Handbuch zu Proloquo4Text** 2008 2010

<span id="page-9-0"></span>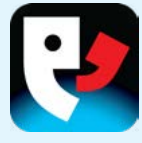

eingefügt. So kannst du schnell einen Kommentar zu etwas abgeben, ohne den Textfluss, an dem du im Textpad arbeitest, zu unterbrechen. Standardmäßig wird durch Berühren und Gedrückthalten der Text in das Textpad eingefügt. Du kannst dieses Verhalten im Bereich **Sprachelemente** der Optionen unter **Sprache und Sprachausgabe** anpassen.

#### **VERLAUF**

Verwende den **Verlauf**, um ganz einfach etwas zu sagen, das du schon einmal gesagt hast. Durch Tippen wird der Text in das Textpad eingefügt, während er beim Berühren und Gedrückthalten sofort gesprochen wird. Du kannst dieses Verhalten im Bereich **Sprachelemente** der Optionen unter **Sprache und Sprachausgabe** ändern. Beachte, dass der Text zum Verlauf hinzugefügt wird, wann immer die Startschaltfläche angetippt wird. Wenn du im Verlauf nach unten wischst, wird ein Suchfeld angezeigt, sodass du nach bestimmtem Text suchen kannst.

#### **KONVERSATIONEN**

Verwende **Konversationen**, um einfach zwischen zwei oder mehr Gesprächen zu wechseln. So kannst du beispielsweise leicht eine Frage in einer zweiten Konversation beantworten, ohne deinen Gesprächsfluss in der ersten Konversation zu unterbrechen.

#### **WORTVORHERSAGE**

Verwende **Wortvorhersage**, um das Schreiben zu beschleunigen. Das Wortvorhersagesystem erlernt automatisch neue Worte und Wortkombinationen. Das bedeutet jedoch, dass es auch Tippfehler lernt. Wenn du den gleichen Tippfehler nicht ständig wiederholst, entfernt das Vorhersagesystem ihn nach einer Weile automatisch. Im Bereich **Vorhersage** der Optionen kannst du das Wortvorhersagesystem so konfigurieren, dass es den Lernvorgang auf korrekt buchstabierte Worte einschränkt.

#### **SATZVORHERSAGE**

Benutze die **Satzvorhersage**, um schnell auf die gebräuchlichsten Sätze zuzugreifen, die mit dem eingegebenen Text beginnen. Die **Satzvorhersage** enthält kürzlich eingegebene Satzkonstruktionen und deine Sätze.

<span id="page-10-0"></span>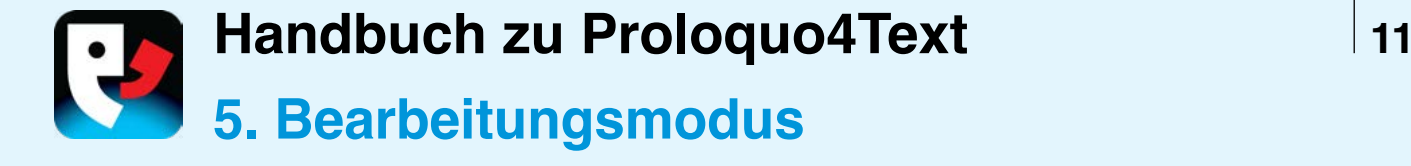

#### **FUNKTIONEN IM BEARBEITUNGSMODUS**

Zum Bearbeiten von Objekten in den Sätzen oder in Quick Talk tippst du auf die Schaltfläche **Bearbeiten**, um den Bearbeitungsmodus aufzurufen. Im Bearbeitungsmodus kannst du neue Kategorien und Objekte **hinzufügen**, Inhalte **ausschneiden**, **kopieren** und **einfügen**, Inhalte **löschen** und vorhandene Inhalte bearbeiten. Zum Beenden des Bearbeitungsmodus musst du auf **Fertig** in der oberen rechten Ecke des Bildschirms tippen. Wenn du die Schaltfläche **Fertig** nicht siehst, befindest du dich entweder im Auswahlmodus und musst zunächst auf **Fertig** in der unteren linken Ecke des Bildschirms tippen, oder du musst auf einem iPhone

mit der Rücktaste zur Liste der Objekte zurückkehren. Beachte bitte, dass du schnell Objekte erstellen kannst, indem du eine Satzliste (einen Satz pro Zeile) aus einer anderen App kopierst und dann im Bearbeitungsmodus auf **Hinzufügen** tippst.

#### **OBJEKTE BEARBEITEN**

Um ein einzelnes Objekt zu bearbeiten, musst du es auswählen. Um mehrere Objekte gleichzeitig zu bearbeiten, tippst du auf **Auswählen** und dann auf die Objekte, die du bearbeiten möchtest. Um Objekte neu anzuordnen, tippst du zuerst auf **Auswählen** und gehst dann drei Zeilen weiter zu dem Objekt, das du verschieben möchtest. Ziehe dieses nun zur neuen Position

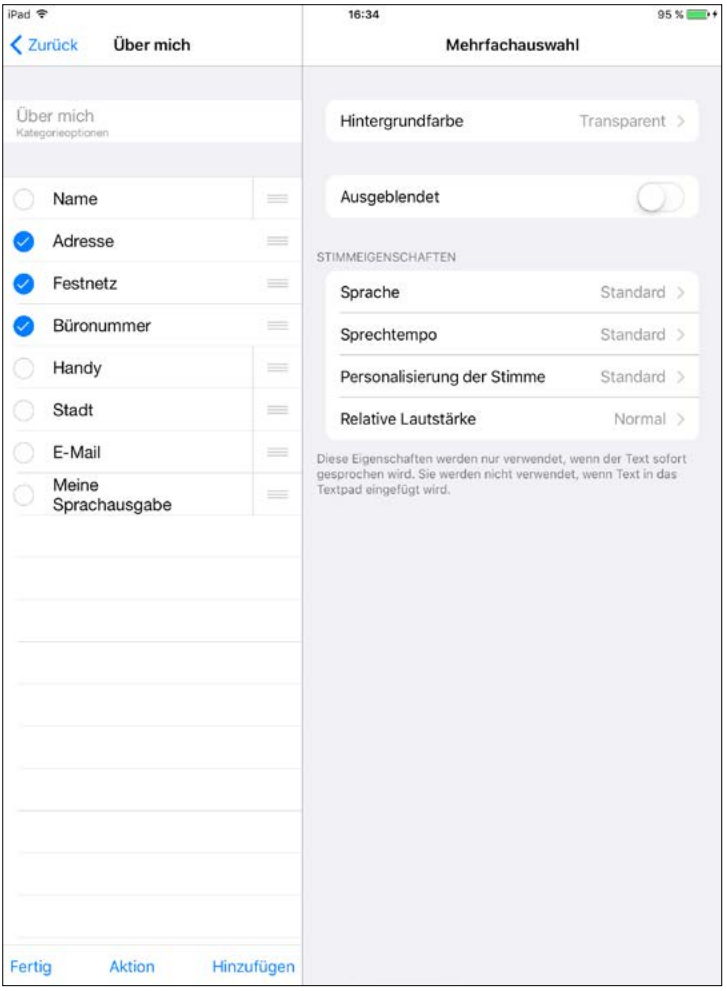

▼

**Handbuch zu Proloquo4Text** 2012

<span id="page-11-0"></span>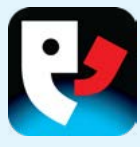

#### **OBJEKTE ZWISCHEN KATEGORIEN VERSCHIEBEN**

Um Objekte von einer Kategorie in eine andere zu verschieben, tippst du auf **Auswählen** und dann auf die Objekte, die du verschieben möchtest. Tippe auf **Aktion** und wähle **Ausschneiden**. Navigiere jetzt zu der neuen Kategorie, tippe auf **Aktion** und wähle **Einfügen**.

#### **OBJEKTE AUSBLENDEN**

Setze Kategorien oder Objekte auf **Ausgeblendet**, wenn du nicht willst, dass sie beim gewöhnlichen Gebrauch sichtbar sind. Beachte bitte, dass auch ausgeblendete Objekte zur Kürzelerweiterung verwendet werden können.

#### **EIGENSCHAFTEN ÄNDERN**

Du kannst auch das Aussehen und die Stimmeigenschaften eines Objekts ändern. Beachte bitte, dass die Stimmeigenschaften nur für die sofortige Sprachausgabe eines Textes und nicht für ins Textpad eingefügte Texte gelten.

#### **IPHONE**

Auf dem iPhone hast du auf dieselben Bearbeitungsfunktionen Zugriff wie auf dem iPad. Der Hauptunterschied ist, dass du die Objekte oder Kategorien nicht auf dem gleichen Bildschirm wie die Eigenschaften sehen kannst.

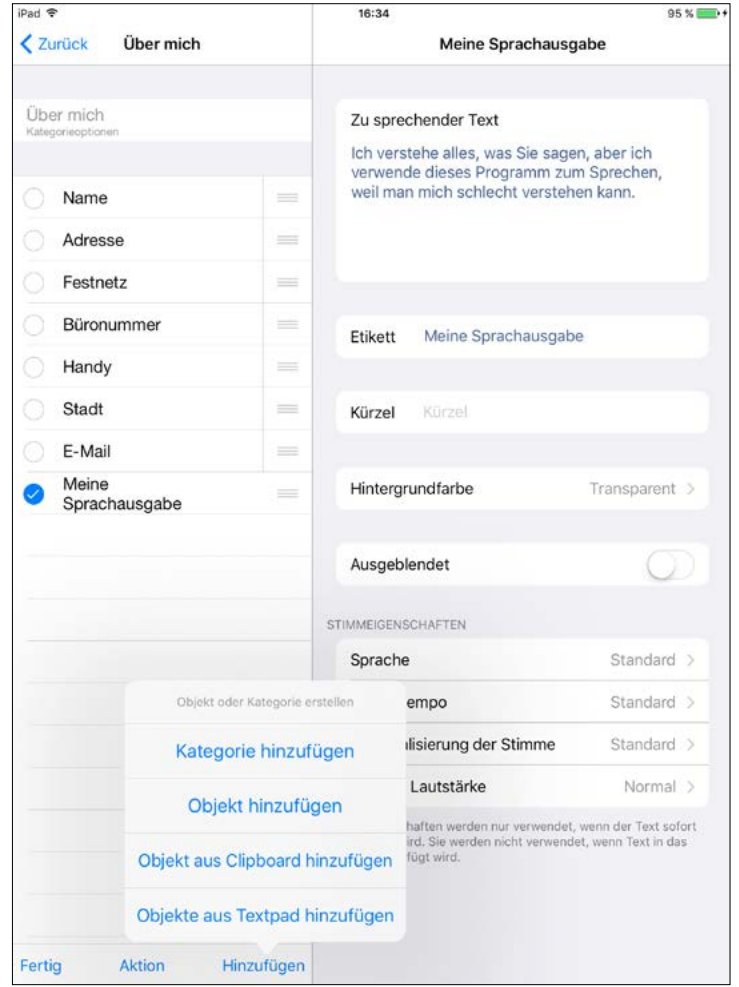

<span id="page-12-0"></span>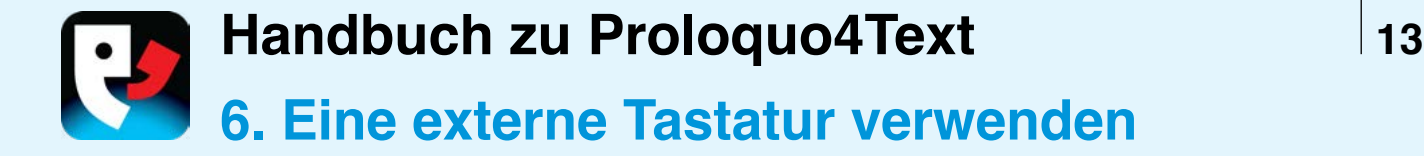

#### **ÄNDERUNGEN AN DER BENUTZEROBERFLÄCHE**

Beim Anschließen eines Tastatur-Gehäuses oder einer Bluetooth-Tastatur verschwindet die Tastatur am Bildschirm. Die Wortvorhersageleiste bleibt jedoch weiterhin verfügbar, solange du die Wortvorhersage nicht ausschaltest. Im unteren rechten Bereich jedes Wortvorschlags erscheint eine Zahl, die angibt, welche Zifferntaste du auf der Tastatur drücken musst, um diesen Vorschlag auszuwählen. Um zwischen dem Eingeben von Zahlen und der Verwendung der Zifferntasten zum Auswählen von Vorschlägen zu wechseln, kannst du auf die Schaltfläche **Ziffern-Umschalttaste** (1) rechts von der Vorhersageleiste tippen.

Befehlstaste-K das Textpad löschen und mit Befehlstaste-0 zwischen der Auswahl der Wortvorhersageoptionen und dem Eingeben von Zahlen umschalten. Darüber hinaus stehen alle standardmäßigen Kurzbefehle einer externen iOS-Tastatur zur Verfügung.

#### **TASTATURABKÜRZUNGEN**

Mit Befehlstaste-Eingabetaste kannst du die Sprachausgabe starten oder unterbrechen, mit

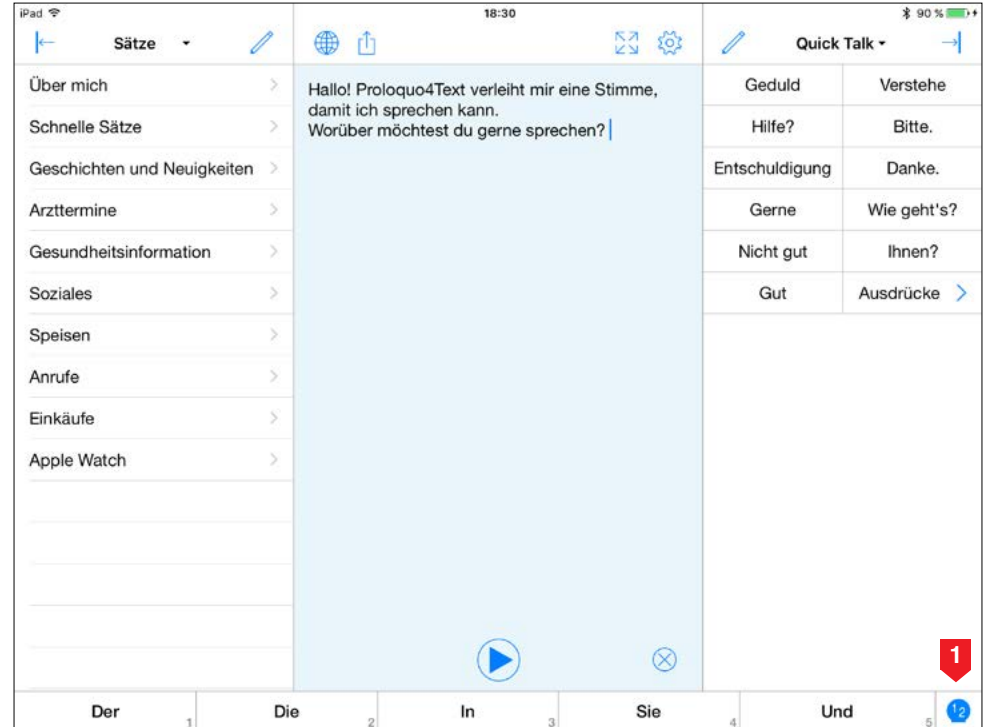

<span id="page-13-0"></span>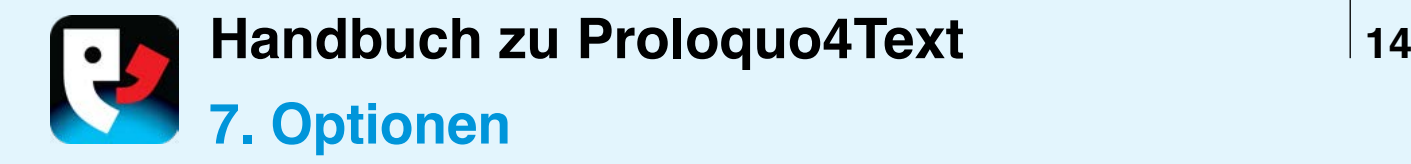

#### **BENUTZEROPTIONEN**

Zum Zugriff auf die **Optionen** tippst du auf das Zahnradsymbol. Unter **Optionen** kannst du zusätzliche **Benutzer** anlegen, das **Aussehen** von Proloquo4Text konfigurieren, **Sprachen und Sprachausgabe** konfigurieren und die **Vorhersage** einstellen. Du kann **Einschränkungen** auf bestimmte Funktionen anwenden. Außerdem gibt es einen Bereich zur Einstellung des **Datenschutzes** .

#### **ALLGEMEINE OPTIONEN**

Eine Reihe allgemeiner Optionen gelten für alle Benutzer, einschließlich **Backups**, **Sperroptionen** (Kennwort festlegen, damit kein Schüler oder Kind die Optionen ändern kannst), **Infos** (weitere Infos zu Proloquo4Text), **Support** (Lernressourcen entdecken und den Proloquo4Text -Support kontaktieren) und **Nachrichten** (Updates von AssistiveWare).

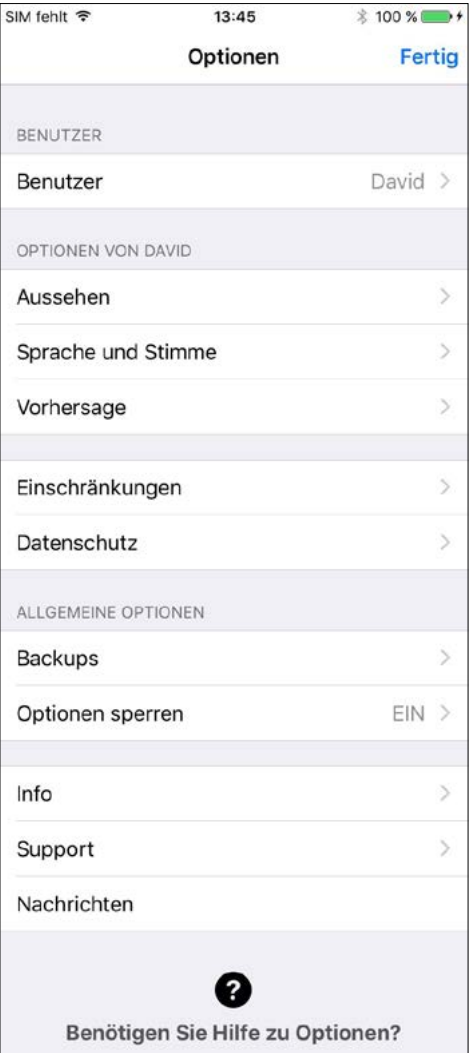

Bei Bedarf finden Sie in diesem Abschnitt im Handbuch weitere Informationen.

Hilfe zu Optionen

<span id="page-14-0"></span>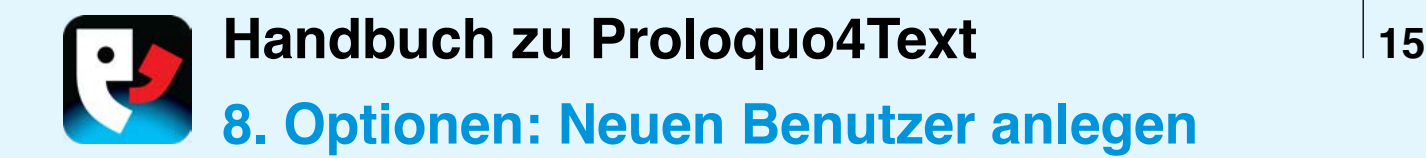

#### **MEHRERE BENUTZER**

Unter "Optionen" kannst du im Bereich **Benutzer** mehrere Benutzerkonfigurationen erstellen.

Jeder Benutzer kann eigene Einstellungen vornehmen und die verwendete Stimme, das Erscheinungsbild usw. einstellen. Das kann im Unterricht eingesetzt werden, wo mehrere Schüler sich ein Gerät teilen. Es bietet sich aber auch für Therapeuten an, die Proloquo4Text zu Beurteilungszwecken bei Kunden mit ganz unterschiedlichen Bedürfnissen verwenden.

#### **BENUTZER ANLEGEN**

Tippe auf **Neuer Benutzer** (1), um mit den Standardeinstellungen zu beginnen, oder tippe auf **Existierenden Benutzer duplizieren** (2), um den neuen Benutzer auf Basis eines vorhandenen Benutzers anzulegen.

#### **BENUTZER WECHSELN**

Um zwischen Benutzern zu wechseln, tippst du einfach auf den Namen des Benutzers, zu dem du wechseln möchtest.

#### **BENUTZER LÖSCHEN**

Um Benutzer zu entfernen, tippst du auf die Schaltfläche **Bearbeiten** (3) und löschst die Benutzer, die du nicht mehr brauchst. Beachte, dass du unter keinen Umständen den aktuellen Benutzer löschen kannst.

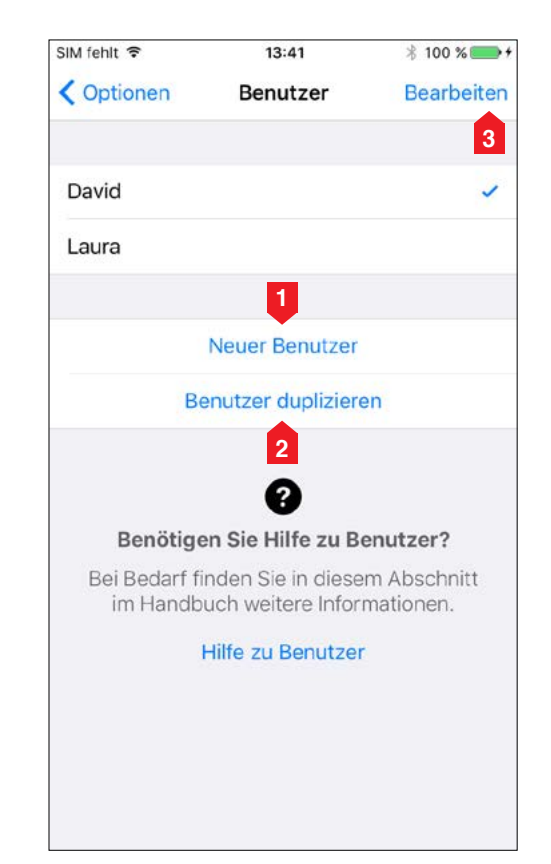

<span id="page-15-0"></span>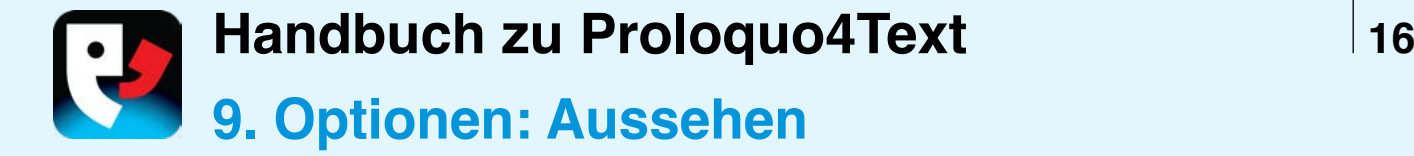

#### **SCHNELLBAUSTEINE ANORDNEN**

Unter "Optionen" kannst du im Bereich **Aussehen** die Größe der Symbole sowie das Erscheinungsbild des **Textpads** und der **Schnellbausteine** konfigurieren. Du kannst für jeden Schnellbaustein festlegen, ob er **angezeigt** oder **ausgeblendet** werden soll. Auf dem iPad kannst du außerdem bestimmen, ob er auf der linken oder rechten Bildschirmseite angezeigt werden soll. Du kannst sie entweder alle auf eine Seite bewegen, damit du ein größeres Textpad hast, oder alle ausblenden, um das Textpad im Vollbildmodus anzuzeigen.

#### **DAS AUSSEHEN DER VORHERSAGE ANPASSEN**

Du kannst die **Tastaturvorhersage**leiste anzeigen oder ausblenden und die **Schriftart** anpassen.

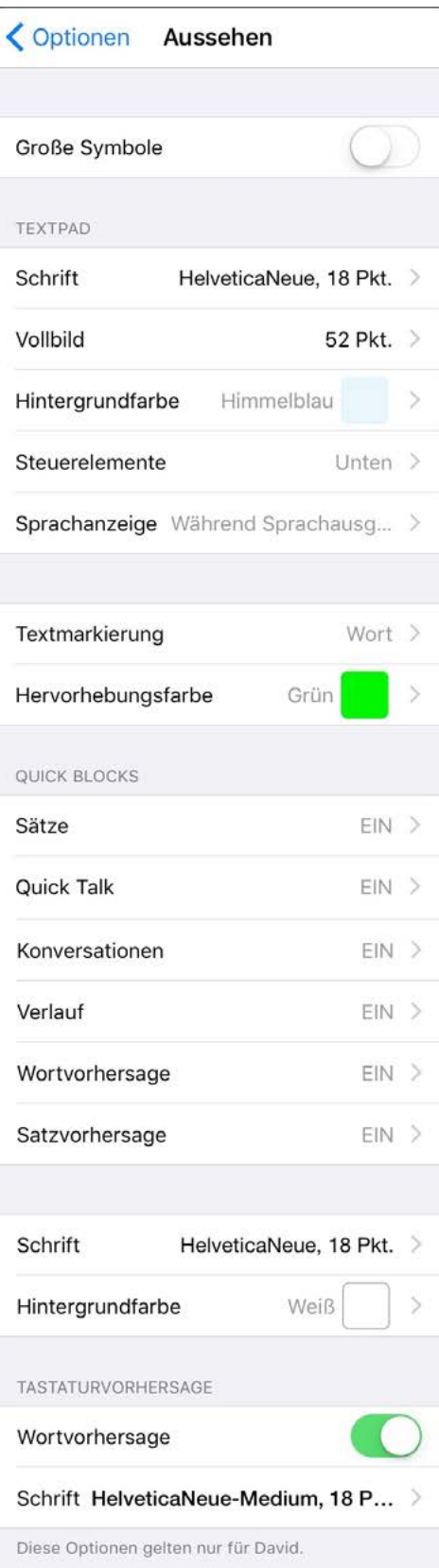

<span id="page-16-0"></span>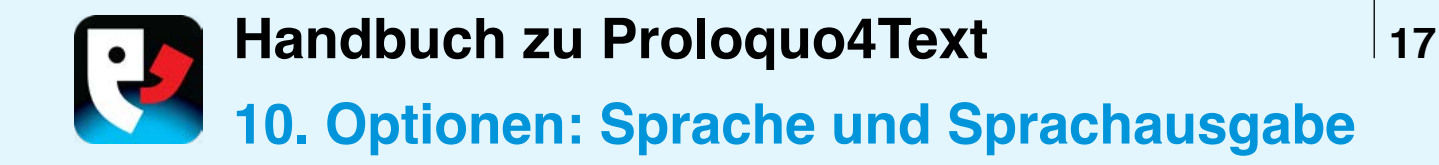

#### **STIMMEN WÄHLEN**

Unter "Optionen" kannst du im Bereich **Sprache und Sprachausgabe** die Stimme(n) auswählen, die du für jede **Aktivierte Sprache** verwenden möchtest.

#### **SPRACHEN VERWALTEN**

Setze **Sprachen verwalten** auf **Automatisch**, wenn die verfügbaren Sprachen von den iOS-Tastaturen bestimmt werden sollen, die du aktiviert hast (wie in der App Einstellungs deines Gerätes ausgewählt). Stelle die Verwaltung der Sprachen auf **Manuell**, wenn du lieber eine Tastatur für alle Sprachen verwenden und die Sprachen auswählen möchtest, die von

#### Proloquo4Text unterstützt werden sollen und für die Proloquo4Text Stimmen bereitstellt.

#### **WIEDERGABE STEUERN**

Beim Textpad kannst du einstellen, wie der Text während der Eingabe gesprochen wird und was geschiet, wenn die Startschaltfläche angetippt wird. Aktiviere die **Automatische Spracherkennung**, wenn mehrere Sprachen aktiviert sind und Proloquo4Text automatisch die zu verwendende Sprache und die damit verknüpfte Stimme erkennen soll, wenn Text gesprochen wird, der aus mehrsprachigen Sätzen besteht.

▼

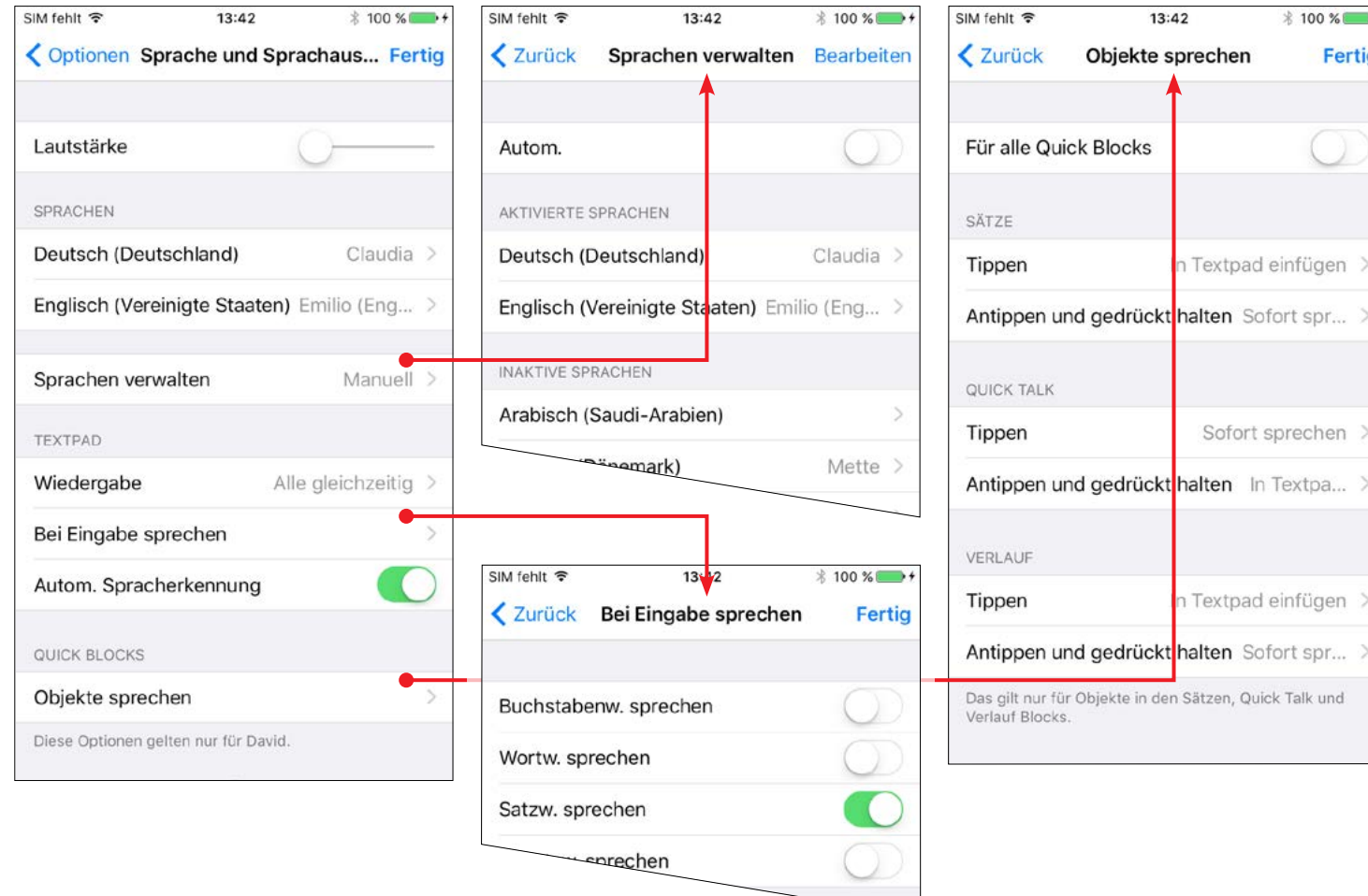

**Handbuch zu Proloquo4Text** 2020 18

<span id="page-17-0"></span>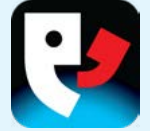

#### **SCHNELLBAUSTEIN-OBJEKTE SPRECHEN**

Bei den **Schnellbausteinen** kannst du außerdem durch **Antippen** beziehungsweise durch **Berühren und Gedrückthalten** festlegen, ob die Objekte in das Textpad eingefügt oder direkt gesprochen werden sollen.

<span id="page-18-0"></span>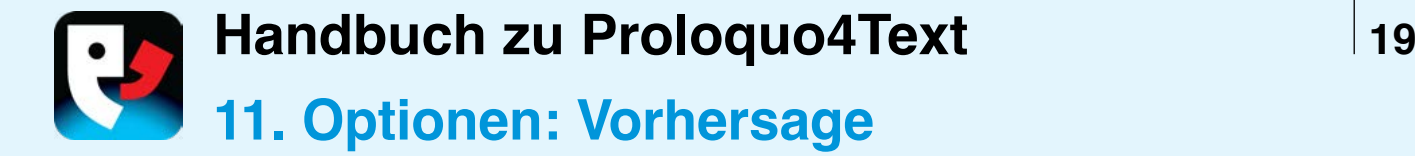

#### **WORTVORHERSAGE**

Deaktiviere den **Automatischen** 

**Abstand**, wenn du keine automatischen Abstände nach Auswahl eines Vorschlags möchtest. Deaktiviere die **Mehrwort-Vorhersage**, wenn du möchtest, dass jeder Vorschlag aus einem einzigen Wort und nie aus mehreren Wörtern wie zum Beispiel "Helfen Sie mir" bestehen soll.

#### Setze **Lernen** auf **Richtig geschriebene**

**Wörter**, wenn du nicht möchtest, dass Proloquo4Text Wörter lernt, die nicht im integrierten Apple-Wörterbuch vorhanden sind, oder setze Lernen komplett auf AUS. Die Wortvorhersage funktioniert natürlich besser, wenn du Proloquo4Text gestattest, **Alle Wörter** zu lernen, doch für Personen mit Rechtschreibschwächen ist es nützlicher, wenn nur korrekt buchstabierte Wörter vom Programm gelernt werden. Bitte beachte, dass du falsch geschriebene Wörter nicht manuell entfernen kannst. Gelernte Wörter, die wiederholt nicht verwendet werden, werden jedoch nach einer Weile automatisch entfernt.

Mit den anderen Vorhersageoptionen kannst du festlegen, wie viele Vorschläge angeboten werden und wie sie geordnet werden sollen.

#### **SATZVORHERSAGE**

Lege die maximale Anzahl von Vorschlägen und die Reihenfolge der Vorschläge fest.

#### **KÜRZELERWEITERUNG**

Tippe auf **Erweitern**, um den Auslöser für die Kürzelerweiterung zu aktivieren.

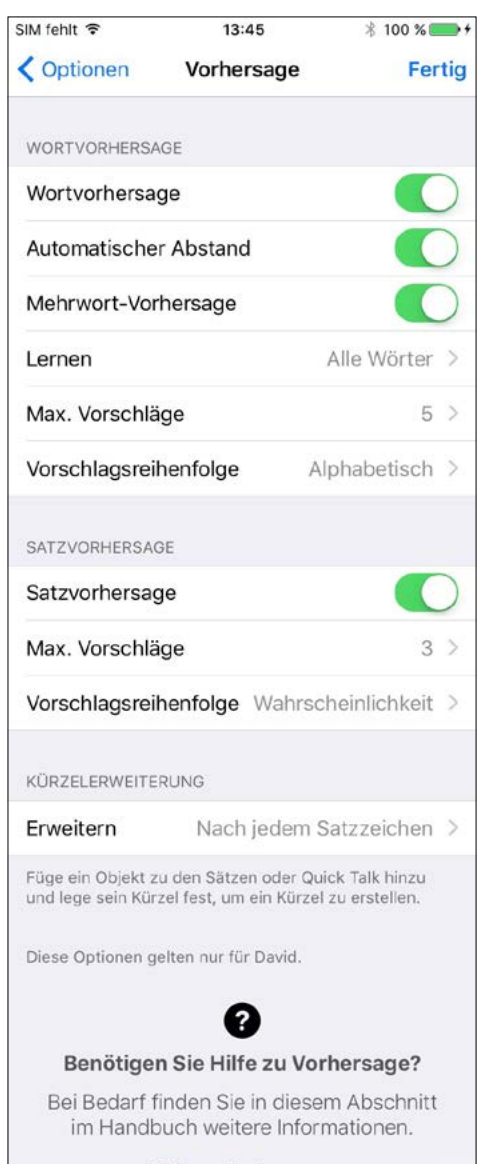

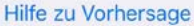

<span id="page-19-0"></span>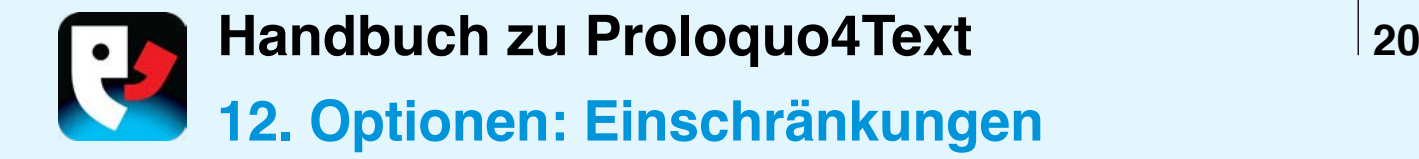

#### **BEARBEITUNG UND FREIGABE EINSCHRÄNKEN**

Auf der Seite mit den Einschränkungen kannst du die Option deaktivieren, welche die **Bearbeitung** von **Sätzen** und **Quick Talk**-Elementen oder die **Freigabe** von Text im Textpad per E-Mail, Nachricht und Twitter zulässt.

Wenn du sicherstellen willst, dass der Benutzer diese Beschränkungen nicht aufheben kann, solltest du die Funktion "Sperroptionen" verwenden (vgl. Kapitel 15), um die Optionen mit einem Kennwort zu schützen.

#### **FREIGABE EINRICHTEN**

Bitte beachte, dass du für die Verwendung von E-Mails, Nachrichten und Twitter in den Geräteeinstellungen Konten für diese Dienste konfigurieren musst.

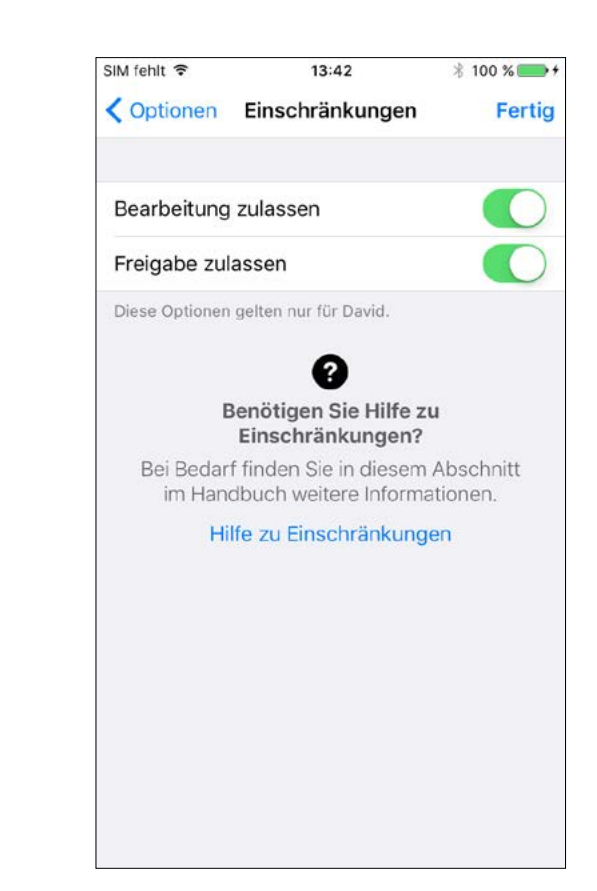

<span id="page-20-0"></span>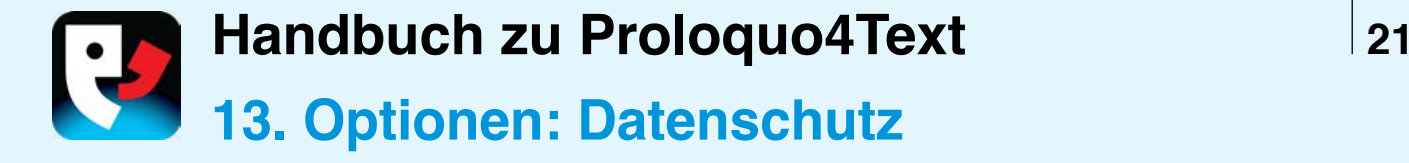

#### **PRIVATER MODUS**

Setze den **Privaten Modus** auf EIN, um eine vollkommen private Unterhaltung zu führen, bei der Proloquo4Text keine eingegebenen Wörter oder Sätze speichert. Dadurch wird die Effizienz der Vorhersage stark verringert. Gleichzeitig wird aber sichergestellt, dass spätere Benutzer, die auf die App zugreifen, die gesprochenen Inhalte nicht sehen können.

#### **VERLAUF UND SATZPROTOKOLL LÖSCHEN**

Verwende **Verlauf löschen** und **Satzprotokoll löschen**, um alle zuvor gesicherten Informationen zu entfernen. Beim Löschen des Satzprotokolls wird die Vorhersage erheblich beeinträchtigt, beim Löschen des Verlaufs hingegen nicht.

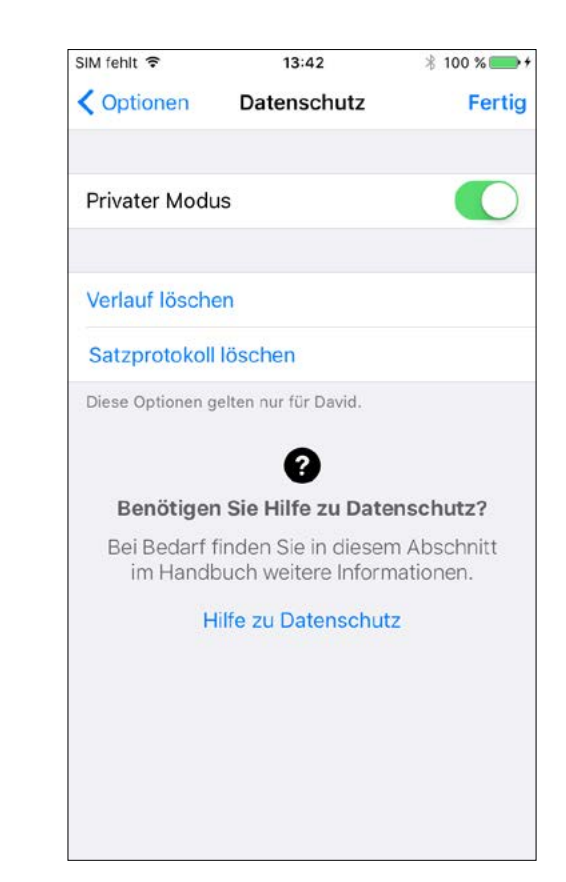

<span id="page-21-0"></span>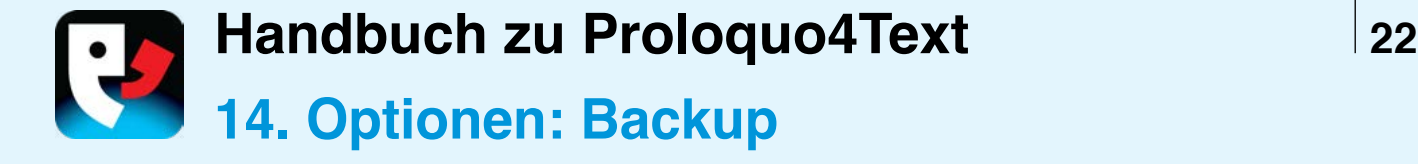

#### **WARUM BACKUPS SO WICHTIG SIND**

Es ist wichtig, dass du regelmäßig Backups durchführst, um die Daten von deinem Gerät extern zu sichern. Du kannst Backups auf deinen Computer übertragen, indem du die iTunes-Dateifreigabe, AirDrop oder den integrierten Dropbox-oder Google Drive Support verwendest. Du kannst Backups von deinem Computer, der Dropbox oder Google Drive auf ein anderes Gerät übertragen oder per E-Mail oder AirDrop an jemanden weiterleiten.

#### **BACKUP ERSTELLEN**

Tippe auf **Backup von [Benutzername] jetzt erstellen**, um die Daten des aktuellen Benutzers zu sichern, oder tippe auf **Jetzt Backup von allen Benutzern erstellen**, um die Daten aller Benutzer von Proloquo4Text zu sichern. Dadurch werden interne Backups erzeugt. Um sicherzustellen, dass deine Anpassungen nicht verloren gehen, solltest du deine Backups regelmäßig nach iTunes oder in die Dropbox oder Google Drive exportieren.

#### **EIN BACKUP EXPORTIEREN**

Tippe auf **Backups exportieren**, um ein Backup nach iTunes, in die Dropbox, Google Drive oder über AirDrop zu exportieren.

#### **EIN BACKUP IMPORTIEREN**

Tippe auf **Backups importieren**, um ein Backup aus iTunes zu importieren. Um ein Backup aus deiner Dropbox oder Google Drive zu importieren, öffnest du das .p4tbk Backup-Dokument in der Dropbox, oder Google Drive App.

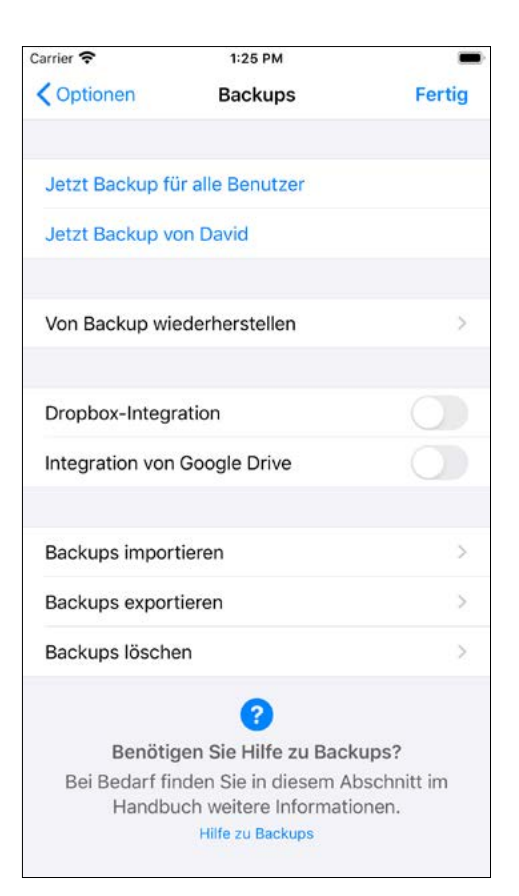

#### **EIN BACKUP WIEDERHERSTELLEN**

Zur Wiederherstellung eines vorhandenen Backups verwendest du **Von Backup wiederherstellen**.

#### **DETAILLIERTERE ANWEISUNGEN**

Weitere Infos findest du unter: [www.assistiveware.com/product/](https://assistiveware.com/product/proloquo4text/resources) [proloquo4text/resources](https://assistiveware.com/product/proloquo4text/resources)

<span id="page-22-0"></span>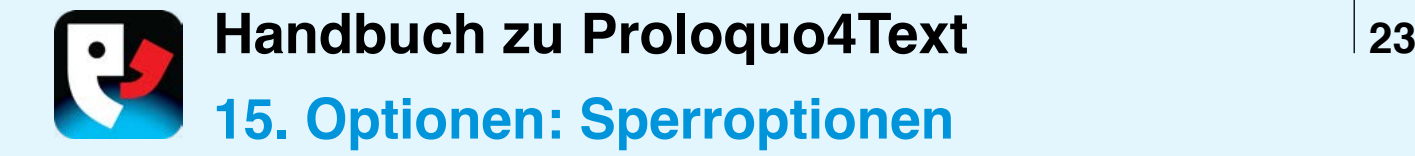

#### **SPERROPTIONEN**

Setze die **Sperr**option auf EIN, um den Zugriff auf die **Optionen** mithilfe eines Kennworts einzuschränken, und verhindere so versehentliche Änderungen durch einen Benutzer. Wenn die **Sperre** auf EIN gesetzt ist, muss das richtige Kennwort eingegeben werden, um auf die Proloquo4Text-**Optionen** zugreifen zu können. Wenn du dein Kennwort vergessen hast, wende dich bitte an [proloquo4text@assistiveware.com](mailto:proloquo4text%40assistiveware.com?subject=Kennwort%20vergessen).

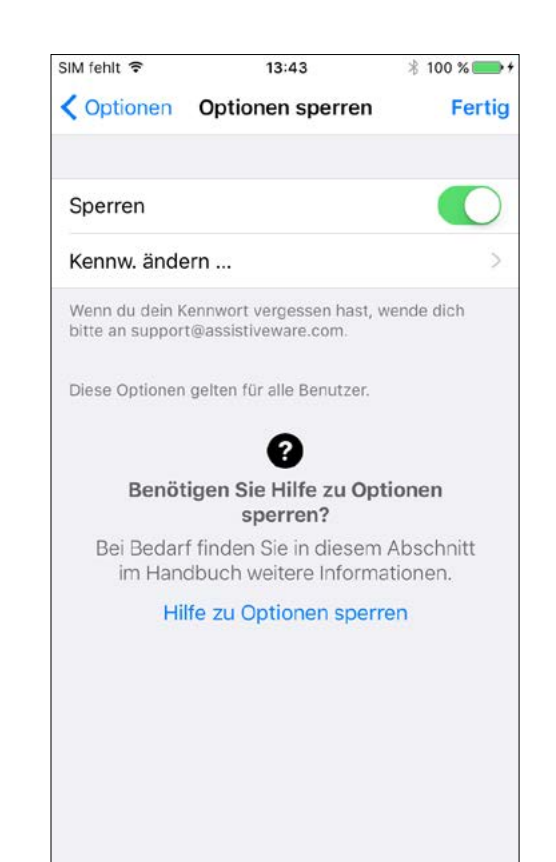

<span id="page-23-0"></span>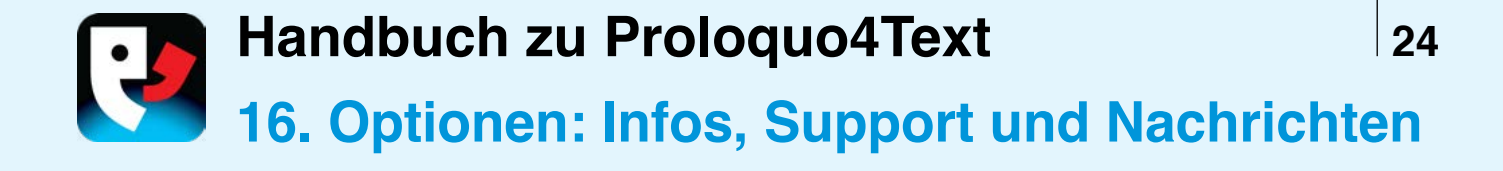

#### **INFOS UND SUPPORT**

Mehr Details über Proloquo4Text findest du in den Optionen **Infos** und **Support**. Unter **Infos** kannst du nachsehen, welche App-Version du installiert hast. Unter **Support** findest du Links, die dich zu den Support- und Community-Ressourcen unserer Website führen. Du kannst auf dieses Handbuch auch über den Bereich **Support** zugreifen.

#### **KONTEXTSPEZIFISCHE HILFE**

Auf den meisten Seiten unter **Optionen** befindet sich ein Link am unteren Bildschirmrand, über den du weitere Informationen zu dieser Option erhältst.

#### **NACHRICHTEN**

Im Bereich **Nachrichten** findest du aktuelle Nachrichten zu Proloquo4Text und verwandten Themen.

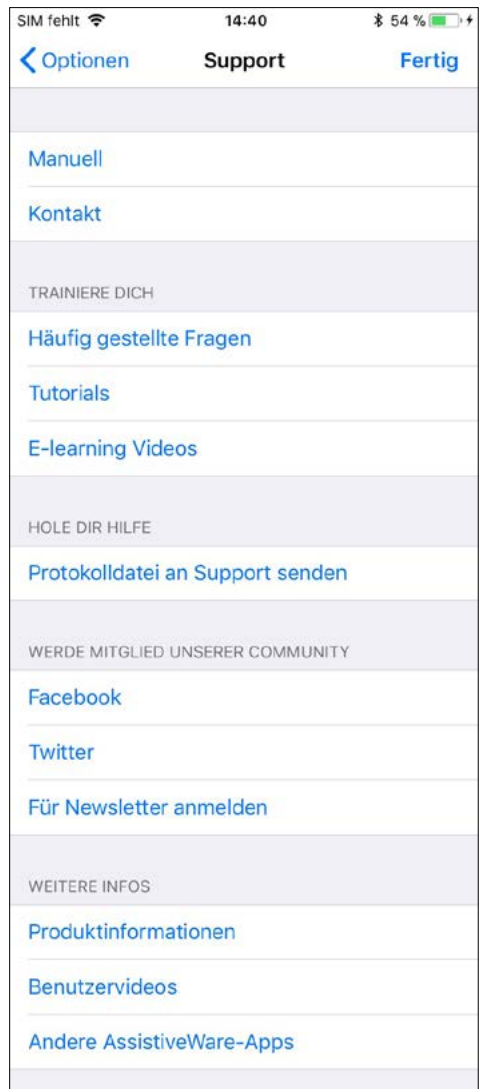

### **Handbuch zu Proloquo4Text Version 4.0**

#### **KONTAKT ZU PROLOQUO4TEXT**

[support@assistiveware.com](mailto:support%40assistiveware.com?subject=)

#### **RESSOURCEN VON PROLOQUO4TEXT**

[www.assistiveware.com/product/proloquo4text/resources](https://www.assistiveware.com/product/proloquo4text/resources)

#### **VIDEOS ZU PROLOQUO4TEXT**

[www.assistiveware.com/e-learning-videos](https://www.assistiveware.com/e-learning-videos)

Proloquo4Text ist eine eingetragene Marke von AssistiveWare B.V. AssistiveWare ist ein Markenname und eine Marke von AssistiveWare B.V. und in den USA und anderen Ländern registriert. Proloquo4Text-App und -Handbuch © 2019 AssistiveWare®. Alle Rechte vorbehalten.

**AssistiveWare** Laurierstraat 193 1016 PL Amsterdam Niederlande Fax: +31-20-6128266 [www.assistiveware.com](https://www.assistiveware.com)

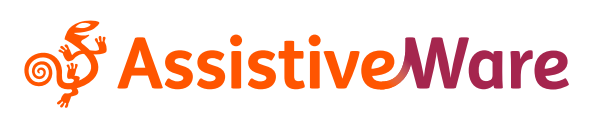